# 液晶表示付 汎用ペルチェコントローラ

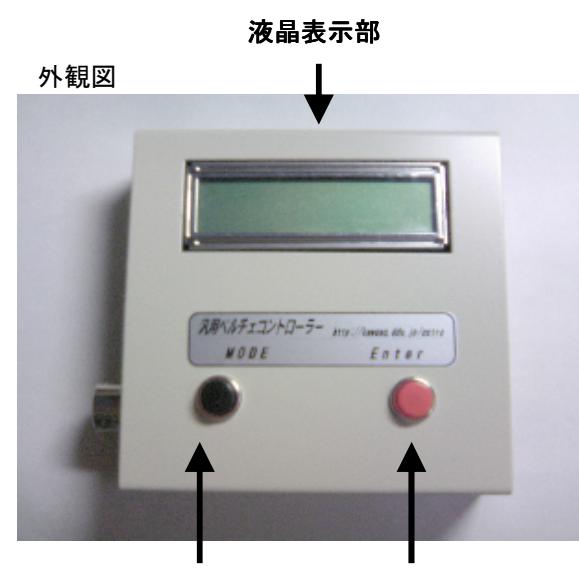

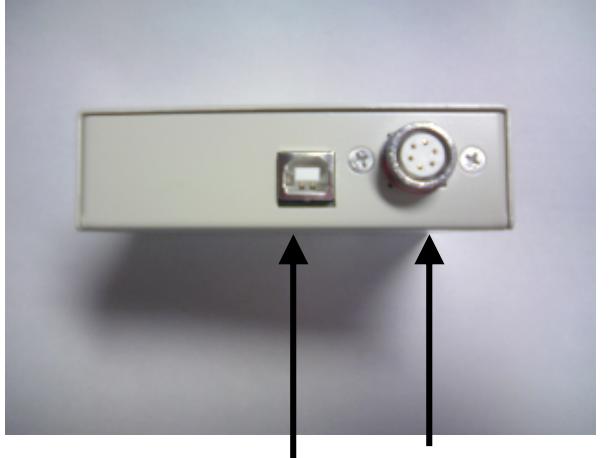

モード切替 **Enter** ペルチェ、センサー出力

**USB1.1**(パソコン通信、電源)

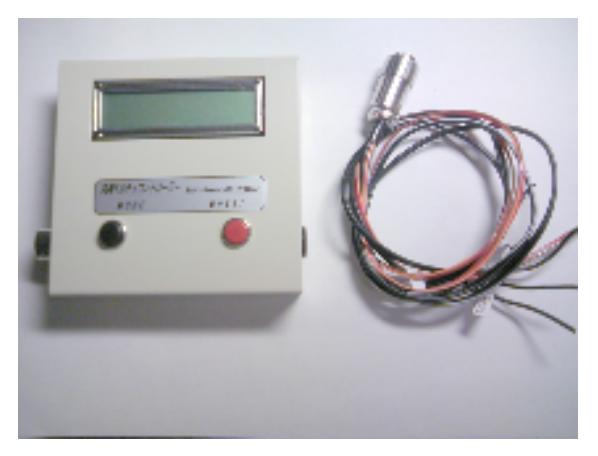

セット内容

コントローラ本体。 温度センサー付ハーネス ドライバCD-ROM 簡易取扱説明書

(ペルチェ、ファン、ヒートシンクは付属しません)

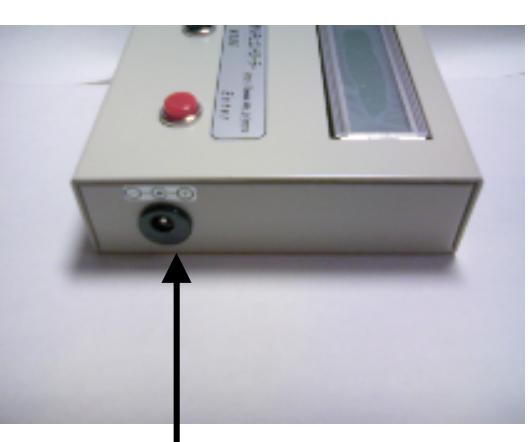

電源コネクター(DC7V~DC12V センター+)

## 取り付け例

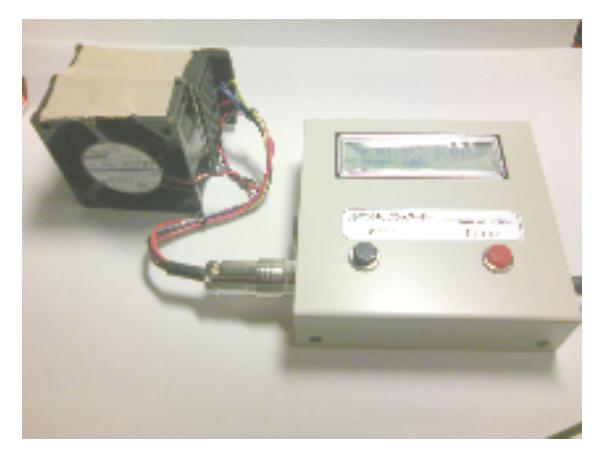

## ■ 接続ハーネス

ハーネスは、温度センサー、ファン電源、ペルチェモジュール電源です。 極性に注意して接続してください。

温度センサーはペルチェモジュールの冷却側に貼り付けます。

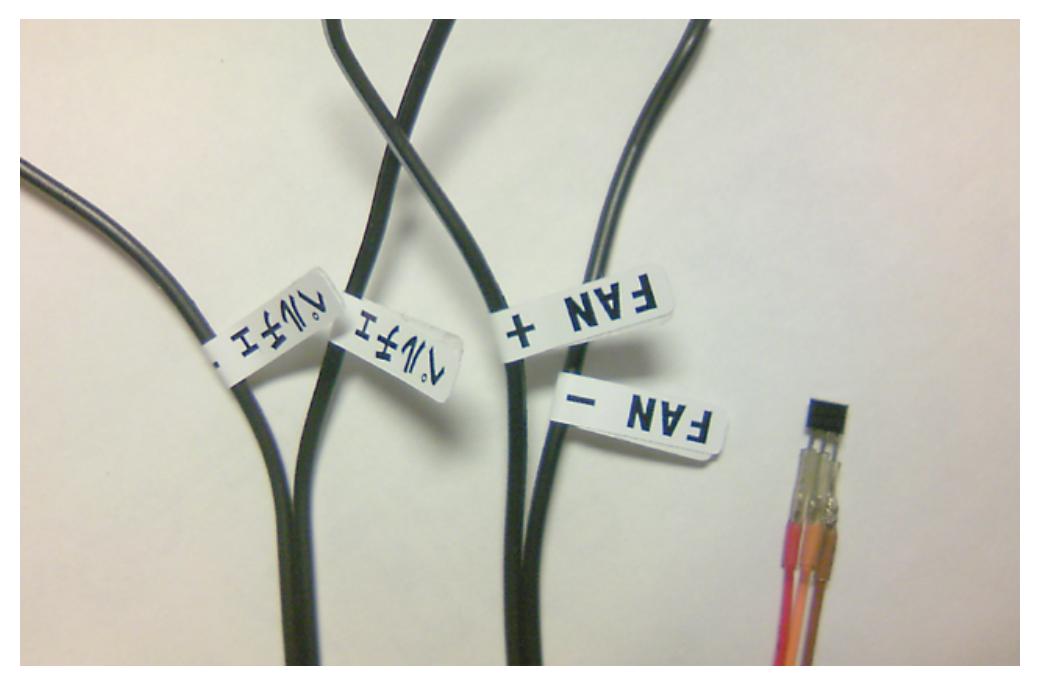

ペルチェモジュール電源 FAN電源(常時ON) 温度センサー

■ 使用上の注意

1.ペルチェモジュールの容量には注意してください(最大5Aまで)

内部には約2Aの自己復帰ヒューズが入っています。

**2.**発煙、高温等 異常を感じたときは、直ちに電源を切ってください。

3.ペルチェモジュールの極性には気をつけてください。

**4.**ペルチェの高温側は必ずヒートシンクをつけて排熱を行ってください。

排熱が十分行われないと、冷却が出来ません。また故障の原因となります。 5.冷却側は結露対策を十分行ってください。

この製品による障害は一切責任を負えませんので宜しくお願いします。 (コントローラ本体の初期不良は除く)

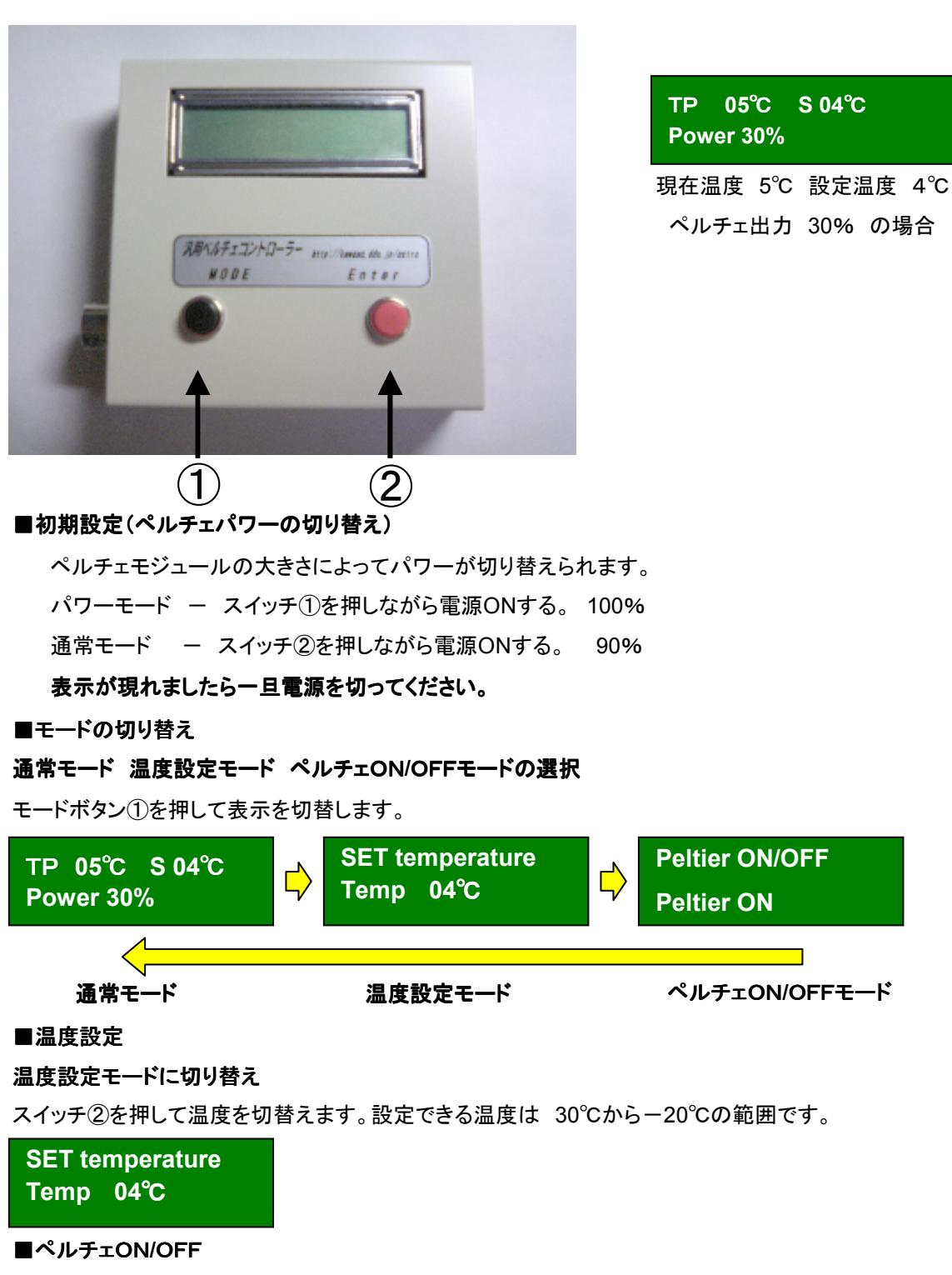

#### ペルチェON**/**OFF切り替え

スイッチ②を押してペルチェモジュールのON/OFFを切替えます。

## **Peltier ON/OFF**

## **Peltier ON**

切替ましたら通常モードに戻します。 温度管理が実行されます。

### 温度管理コントロールソフト(本体に付属)

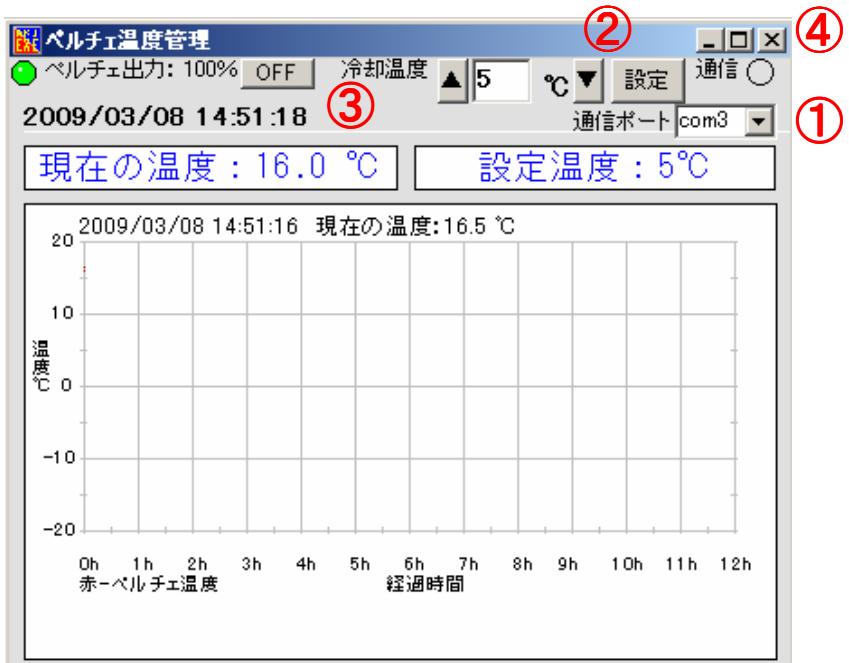

## ■ インストール ■ インストール

本体付属のCD-ROMをパソコンにSETして SETUP.EXEを実行してインストールしてください。

## ■ プログラムの実行

「スタート」→「プログラムの実行」→「ペルチェ温度管理」→「ペルチェ温度管理」で実行します。

## ■ 通信ポートの設定

①のプルダウンを選択し通信ポートを選んでください。 (汎用ペルチェドライバーの組み込みは次ページ参照) 通信ポートを設定します。(汎用ペルチェのポート)

#### ■ 温度の設定

②「▲」「▼」ボタンを押して温度を選びます→「設定」ボタンを押して実行します。

#### ■ 温度管理の実行(ペルチェモジュールON/OFF)

③「ON」ボタンを押して温度管理を実行します。 インジケーターが緑色に表示されペルチェ出力が表示されます。 終了する場合は「OFF」ボタンを押して実行します。

# ■ ソフトの終了

④×ボタンを選択します。

#### ■ コントロールソフトを自作される片のための通信仕様

19200BPS 8Bit StopBit1 Nonパリティ

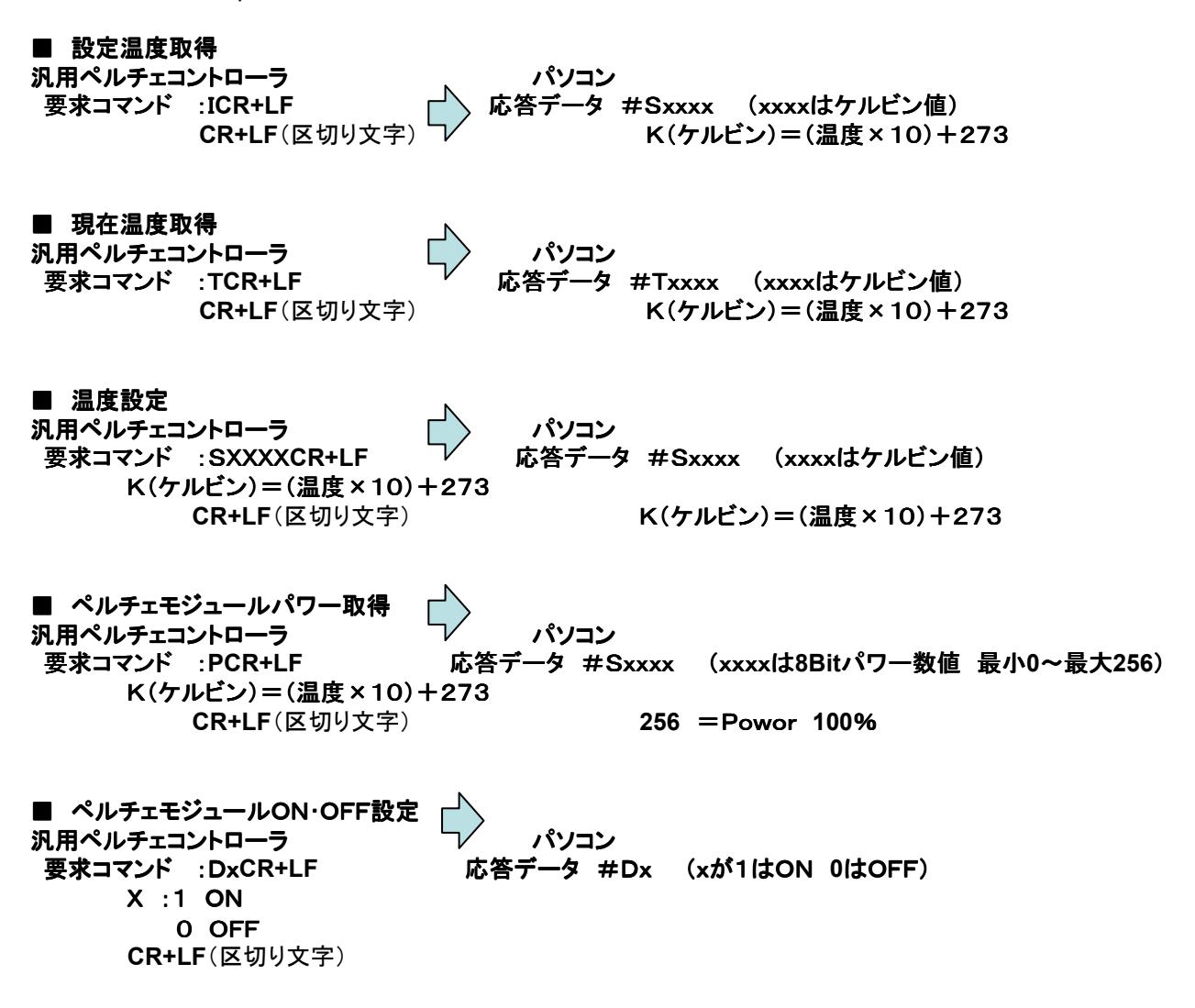

通信に当たっては数回リトライが必要です。 サンプルソフトを参照ください。

#### モーターフォーカス **USB**ドライバー **for WindowsXP,2000 Professonal** &**Me,98** ドライバのインストール方法

- FTDI社のホームページからFT232RL用VCPドライバをダウンロードし、インストールしてください。 1. FTDI社のホームページのVCPドライバのページをアクセスします。 http://www.ftdichip.com/Drivers/VCP.htm
- 2.使用するOSに応じたFT232RL用VCPドライバをダウンロードします。

ドライバのインストール方法 ガイド基板を接続しますとプラグインプレイでドライバを聞いてきますので ダウンロードし解凍したファイルを選択してください。 詳しいインストール方法は以下のとおりです。

- 1. FTDI社のホームページのインストールガイドのページをアクセスします。
- 2.使用するOSに応じたインストールガイドをダウンロードします。
- このインストールガイドに従って、ドライバのインストールを行ってください。
- 下記のように、コントロールパネル→システム→デバイスマネージャで、USB Serial Port(COM\*)が表示されているか確認してください

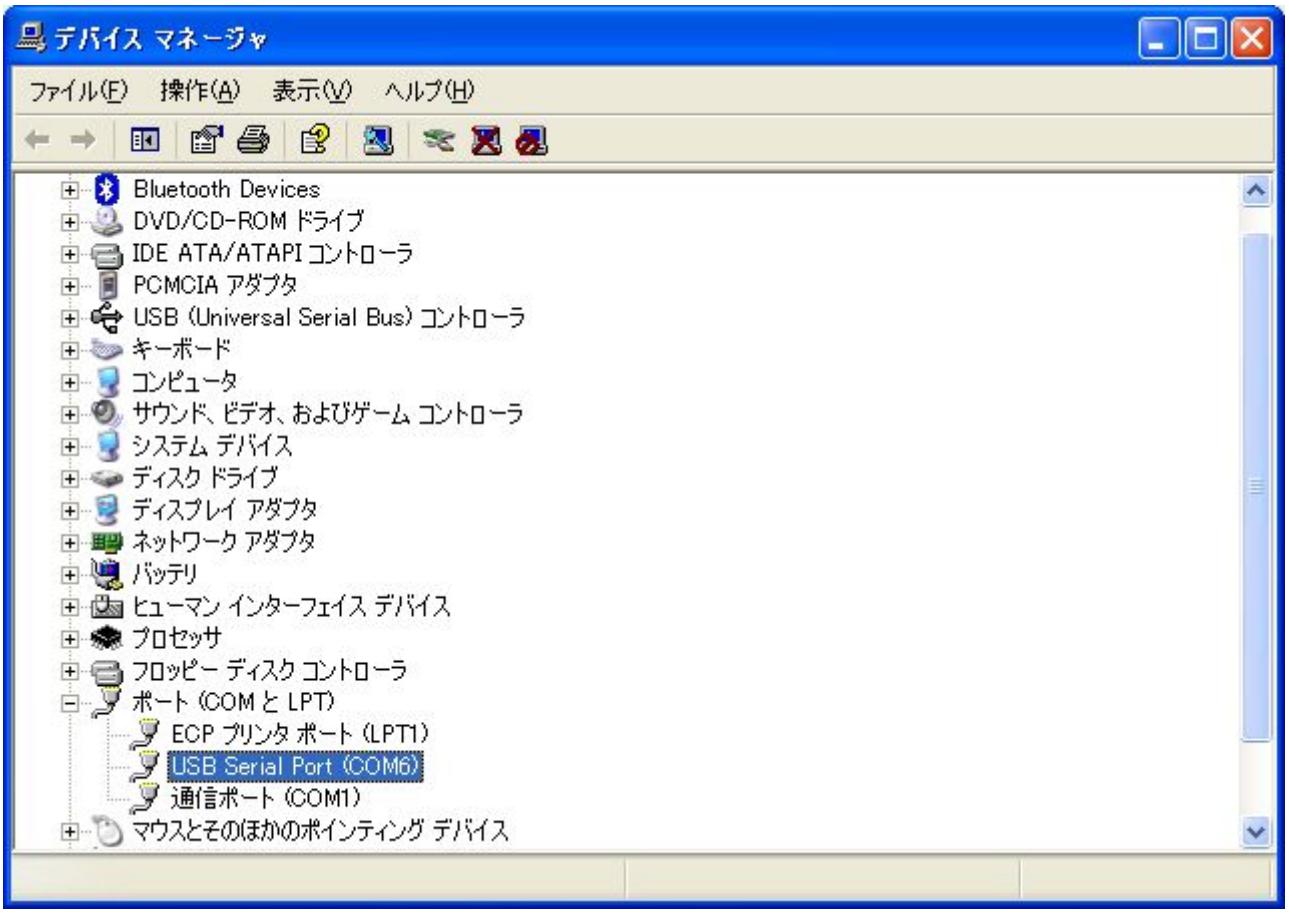